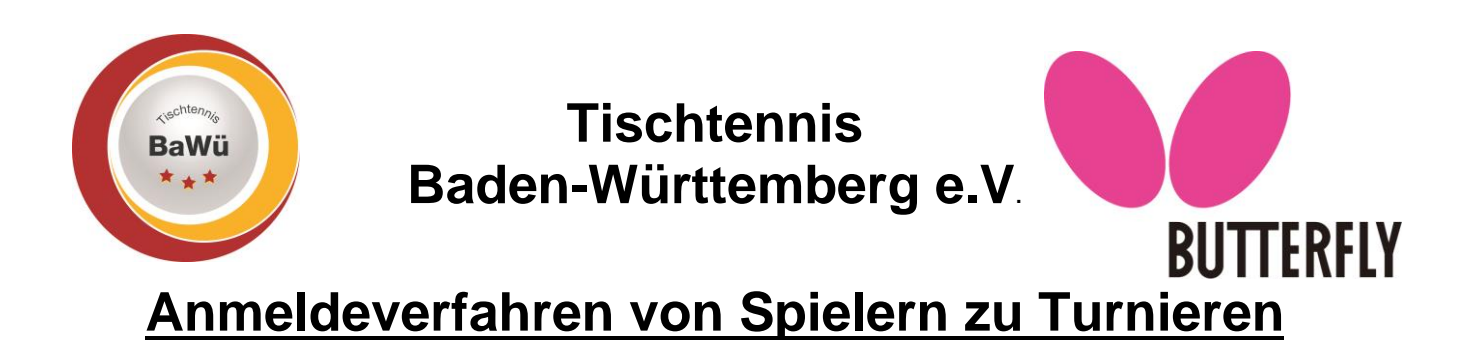

#### **Online-Meldeverfahren**

Mit Online-Meldeverfahren ist immer die Anmeldung der Spieler über mytischtennis gemeint. Wenn Sie für Ihr Turnier eine eigene Online-Anmeldung haben, so hat diese mit dem Online-Meldeverfahren erst einmal nichts zu tun.

Wenn die Meldung über das Online-Meldeverfahren vorgenommen wird, dann erscheinen die Spieler direkt in der gemeldeten Turnierklasse in Ihrem Turnier.

Jeder Spieler benötigt für die Online-Anmeldung einen personalisierten Zugang bei mytischtennis.de. Denn jeder Spieler kann sich nur selbst zu dem Turnier anmelden. Mehrfachmeldungen z.B. durch den Trainer oder Jugendleiter sind online nicht möglich.

Nach erfolgreicher Anmeldung sehen Sie unter Kalender alle Turniere. Die in click-tt im angegebenen Zeitraum angelegt wurden.

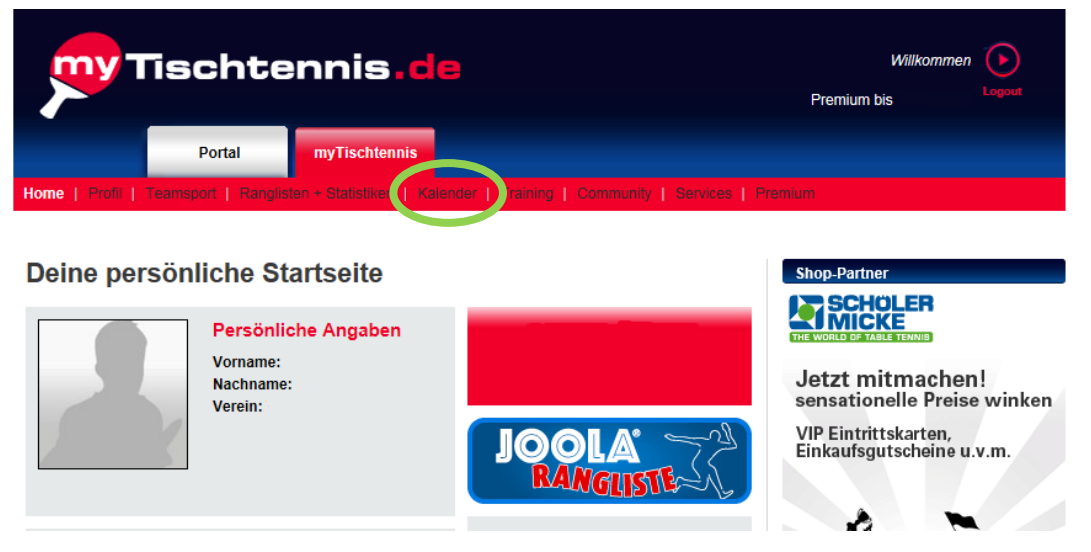

Wenn Sie vom allgemeinen Kalender in den Kalender "meine Turniere" wechseln, sehen Sie alle Turniere, die im angegebenen Zeitraum für sie als Spieler zur Verfügung stehen. Neben Veranstaltungen aus dem Verbandsgebiet des TTVWH finden Sie dort auch Turniere aus anderen Landesverbänden und dem DTTB, sofern diese für Ihre Region freigegeben sind.

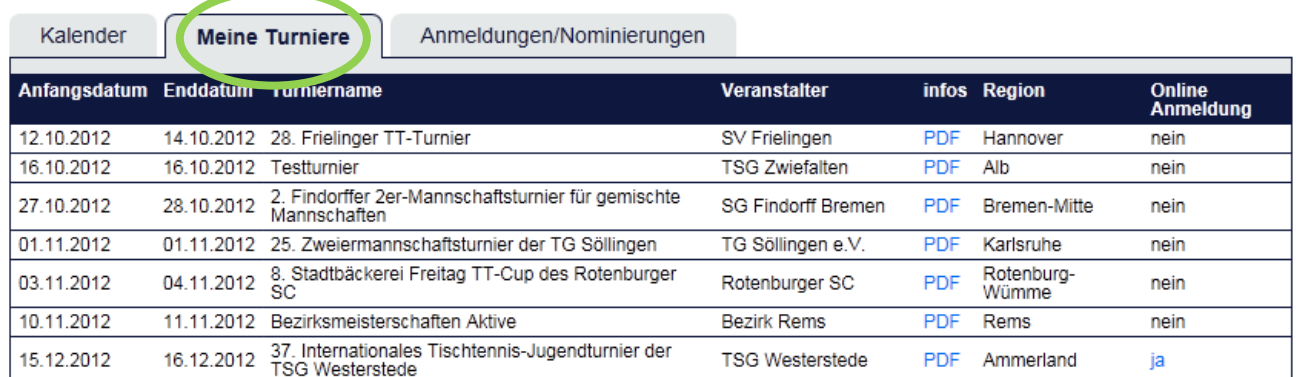

Geschäftsstelle: Tischtennis Baden-Württemberg e. V.

SpOrt Stuttgart | Fritz-Walter-Weg 19 | 70372 Stuttgart | Telefon 0711 28077-600 | Fax 0711 28077-601 Postfach 50 11 07 | 70341 Stuttgart | www.ttbw.de | [info@ttbw.de](mailto:info@ttbw.de)

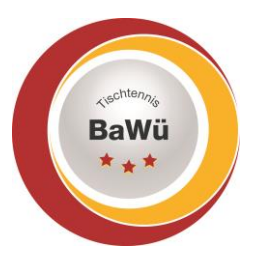

# **Tischtennis Baden-Württemberg e.V**.

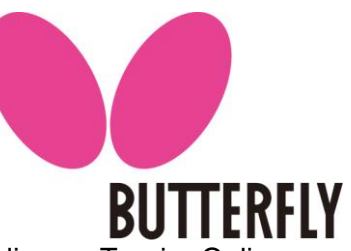

Ist unter Online-Anmeldung "Ja" angegeben, so können sich alle Spieler zu diesem Turnier Online anmelden. Ist die Onlineanmeldung mit "nein" gekennzeichnet, so können sich Spieler nur über die in der Ausschreibung angegebenen Kommunikationswege anmelden.

Vorteile einer Onlineanmeldung für Turnierausrichter:

Die angemeldeten Teilnehmer sind direkt in click-tt unter ihrem Turnier eingetragen.

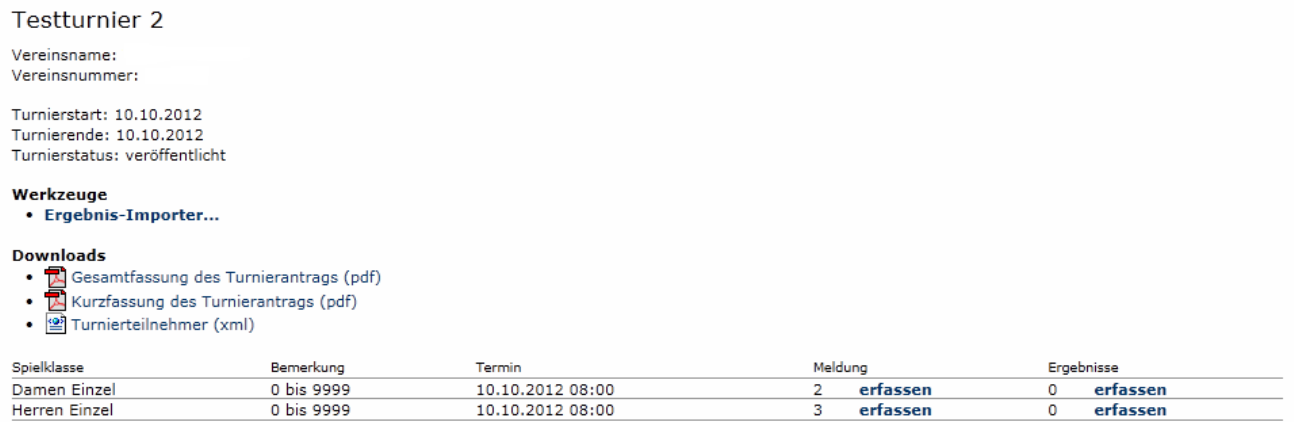

Sie können jederzeit die genaue Anzahl der Spieler in den einzelnen Klassen einsehen und nachvollziehen welche Personen sich angemeldet haben. Hierbei sind die derzeitig geltenden Datenschutzrichtlinien berücksichtigt. Es werden nur Name, Vorname, Geburtsjahr, Spielberechtigungsnummer, Verein und der aktuelle QTTR-Wert angezeigt.

Weiter können sich die Spieler nur in denen für Sie freigeschalteten Konkurrenzen anmelden und werden in click-tt direkt den einzelnen Spielklassen zugeteilt.

### **Manuelle Spielermeldung**

Sollten Anmeldung zu Ihrem Turnier über andere Wege bei Ihnen eingehen als über das Online-Meldeverfahren so müssen diese Spieler von den Turnierausrichtern manuell angelegt werden.

Hierfür rufen Sie als Ausrichter in Ihrem Turnier das entsprechende Turnier auf und in diesem Turnier durch klicken auf "erfassen" hinter der entsprechenden Spielklasse die entsprechende Klasse auf.

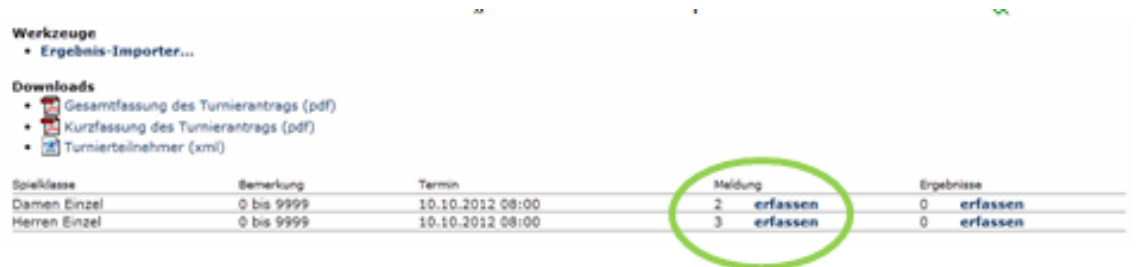

Geschäftsstelle: Tischtennis Baden-Württemberg e. V.

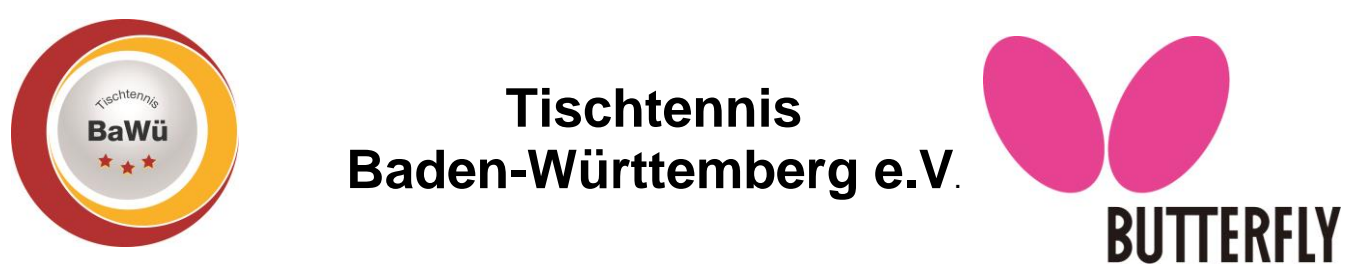

#### In den Klassen erkennen Sie im unteren Teil der Seite die bisherigen Anmeldungen.

Testturnier 2 Herren Einzel

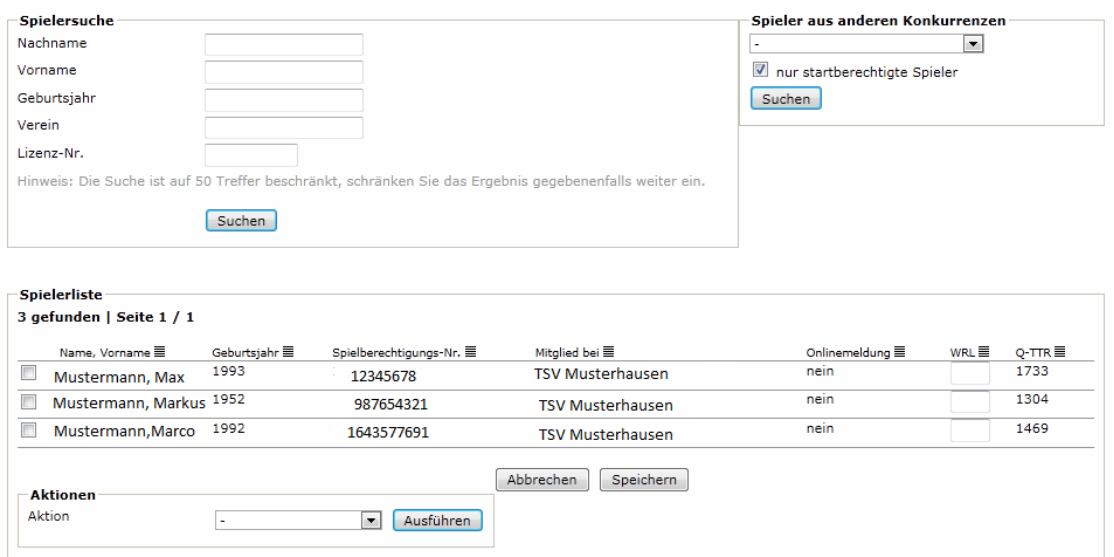

Im oberen Teil können Sie nun die weiteren Teilnehmer manuell eintragen. Es ist nicht notwendig alle Daten (Name, Vorname, Geburtsjahr, Verein und Lizenznummer) einzugeben. Je mehr Daten allerdings eingegeben werden, desto weniger Treffer werden angezeigt. Besonders bei häufigen Namen z.B. Mayer, Müller etc. sind möglichst viele Angaben sinnvoll.

 In Sonderfällen ist es möglich, dass der Name, mit dem sich die Spieler zum Turnier anmelden und der Name, der in click-tt hinterlegt ist nicht identisch sind. Beispielsweise wenn in click-tt Doppelnamen mitangegeben wurden oder die Schreibweise abweicht (Mayer, Maier, Meier, Meyer). Dann kann anstatt des gesamten Nachnamens auch nur ein Teil des Namens mit einem \* gesetzt werden (Ma\*). Es werden alle Spieler in der ausgewählten Region angezeigt, die "Ma" in Ihrem Nachnamen enthalten haben.

#### 1.3 Übernahme der Daten zum mktt

Nach Meldeschluss können Sie die angemeldeten Teilnehmer direkt in die mktt-Turniersoftware übernehmen.

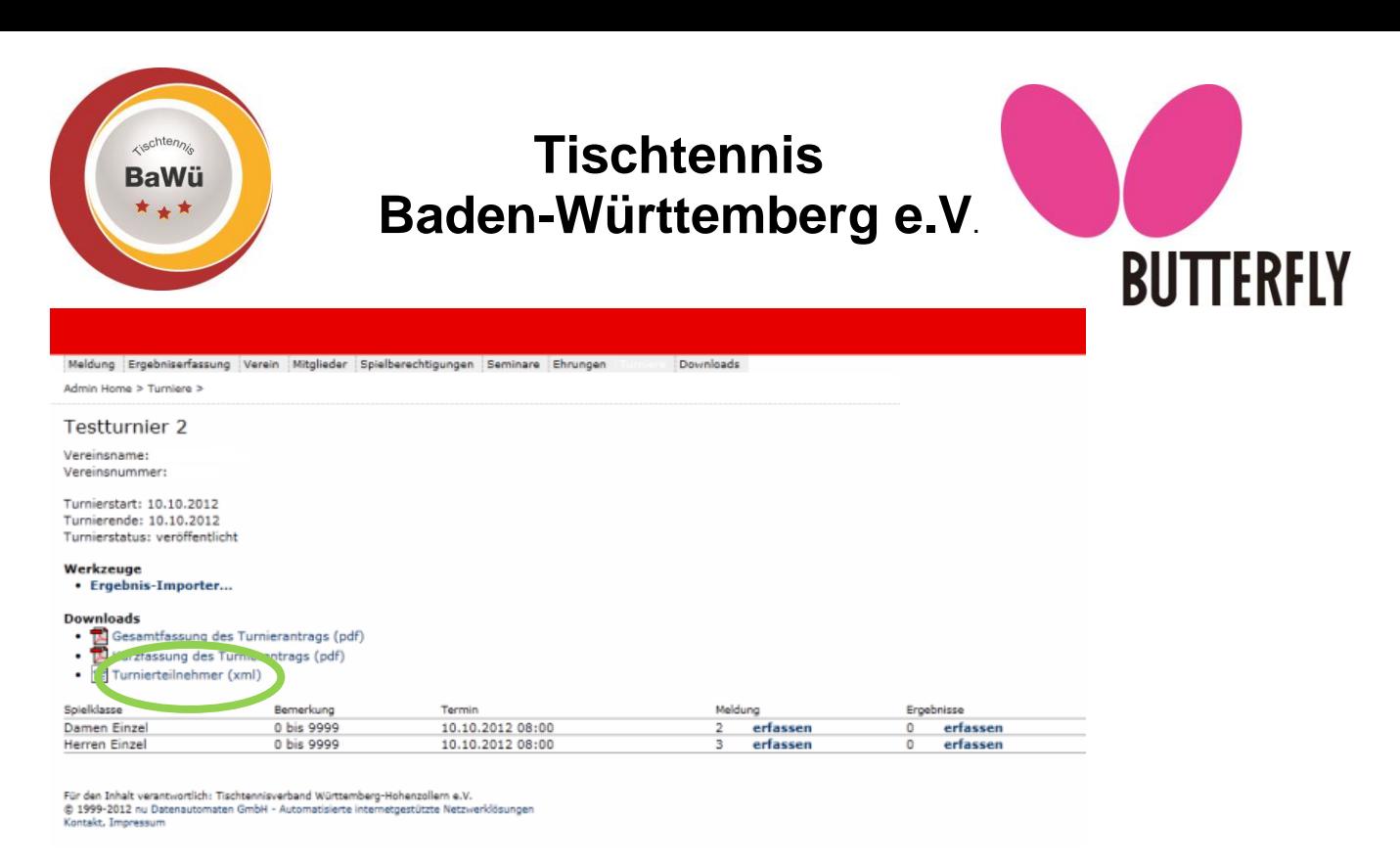

Hierfür die turnierteilnehmer.xml abspeichern. Dafür mit der rechten Maustaste auf "Turnierteilnehmer" klicken und den Ort auswählen an dem die Datei abgespeichert werden soll.

Diese Datei können sie in der mktt-Software unter dem Turnier-Client einspielen.

Dazu links oben auf die "3 Striche" klicken und dann über "Neues Turnier (Import)" die Datei auswählen und den weiteren Schritten und Aufforderungen in MKTT folgen.

## **Hotline**

Rufen Sie uns an, wenn es Probleme gibt – wir helfen gerne weiter.

Christhart Kratzenstein, Tel. 0711/28077-602 Wolfgang Laur, Tel. 0711/28077-603

oder per E-Mail [sportreferent@ttbw.de](mailto:sportreferent@ttbw.de)